### **New York State Grades 3-8 Testing How to Print Student Login Tickets — Quick Reference Guide**

The purpose of this document is to provide school staff the necessary steps to print Student Login Tickets. An additional feature is the added option to print as a CSV file. A benefit to this option is the ability to sort, divide into smaller groups, and add additional fields before printing.

**Please note**, accommodations must be selected prior to printing log in tickets and do not carry over from the simulation to the operational tests or from one subject test to another. They must be set separately for the simulation and the operational tests and for each subject tested.

#### **Printing Student Login Tickets**

- **New York State Grades 3-8 Testing Program** Powered by Nextera™ User ID Password  $\mathbf{I}$ Sign In Forgot your password? <u>Uuestar</u> © 2020 Questar Assessment. Nextera is a registered trademark of Questar Assessment, Inc. Privacy and Terms
- 1. Login to Nextera Admin.

2. Select **Change** from the global header.

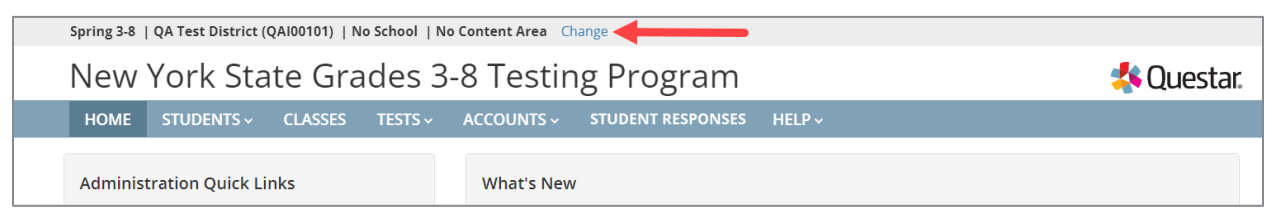

3. Select the appropriate **School** and **Content Area**, and then select **Change**.

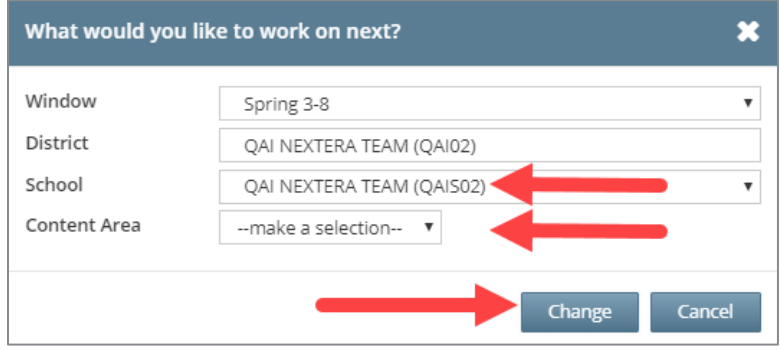

4. Select the **TESTS** tab, and then select **Tests** from the drop-down.

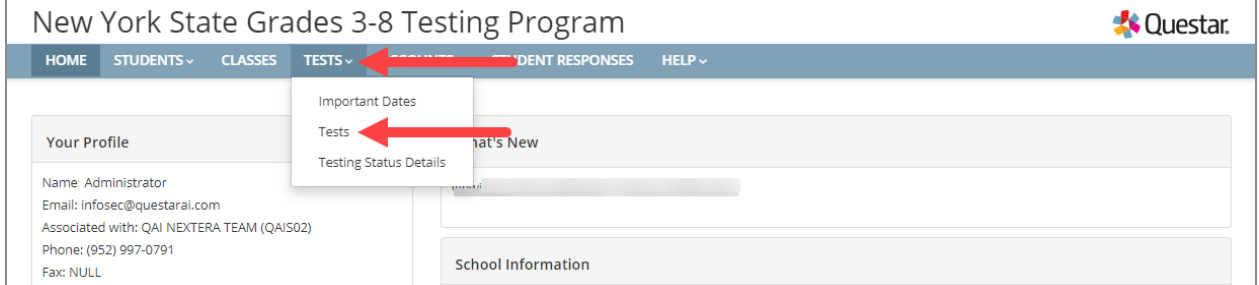

5. Select **View** for the applicable Class.

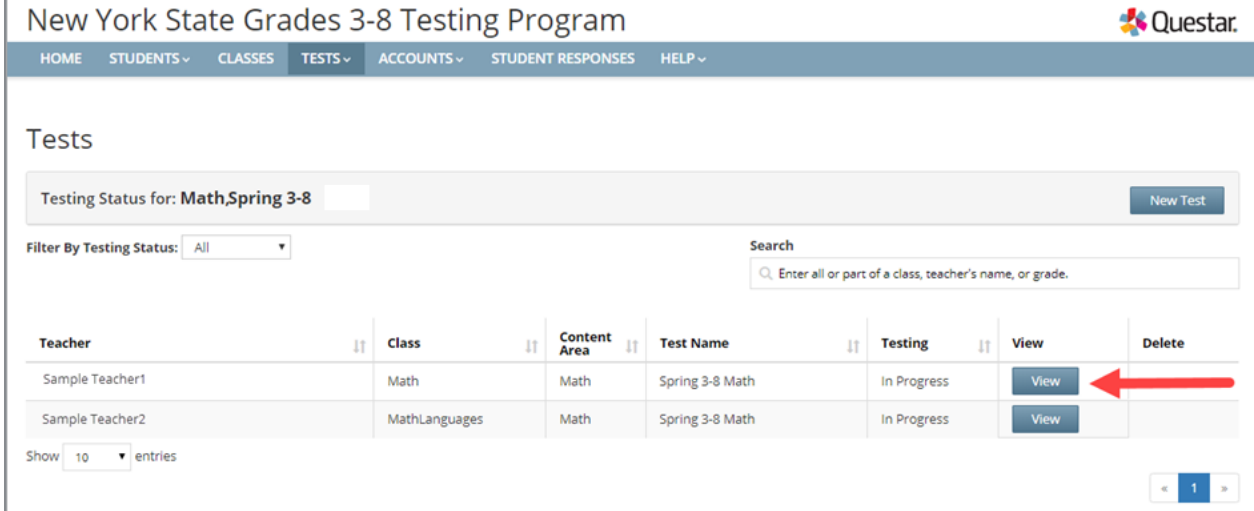

#### 6. Select **Login Tickets**.

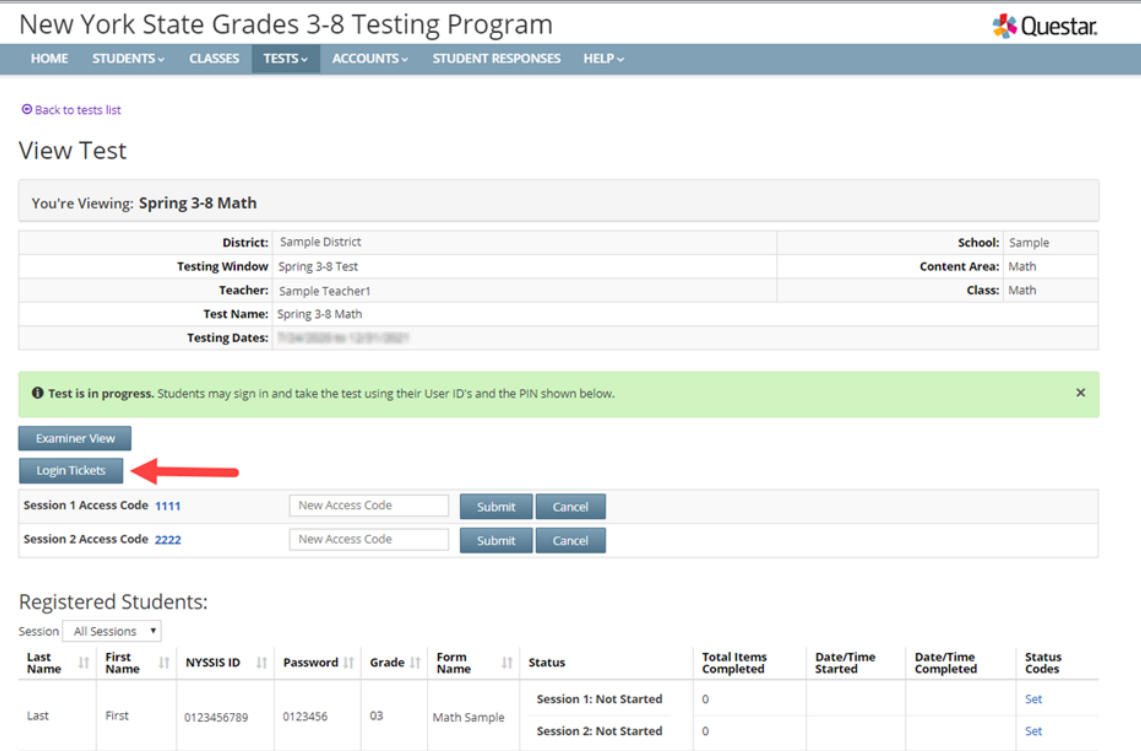

7. Choose the method in which you would like to print the ticket information: Avery labels 5160, Avery labels 5163, a student roster, a CSV file, or Individual Test Ticket from the dropdown.

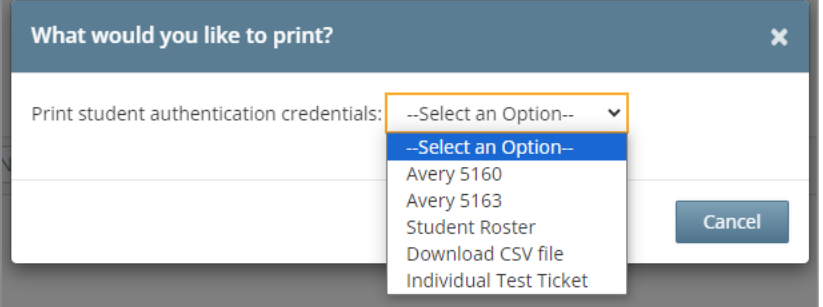

#### 8. Select **OK**.

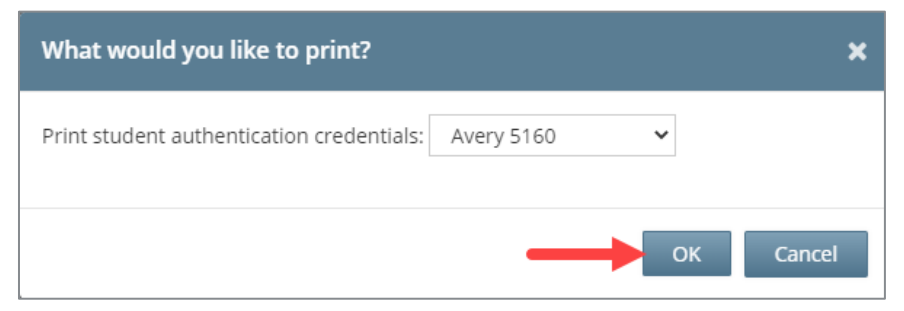

9. Open the file and print.

**Note:** These steps need to be repeated for each class on the *Tests* page.

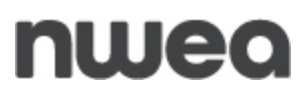

10. If you chose to select Individual Test Ticket from the drop-down, the system will generate a PDF file containing login information for one student per page from the selected class. It will include the student's name (first, middle, and last name), student NYSSIS ID, password, and test name. The individual student login tickets will also indicate accommodations(s) assigned to the student for the selected content area, as well as a space to write the device name the student will be using for testing.

 $\Gamma$ 

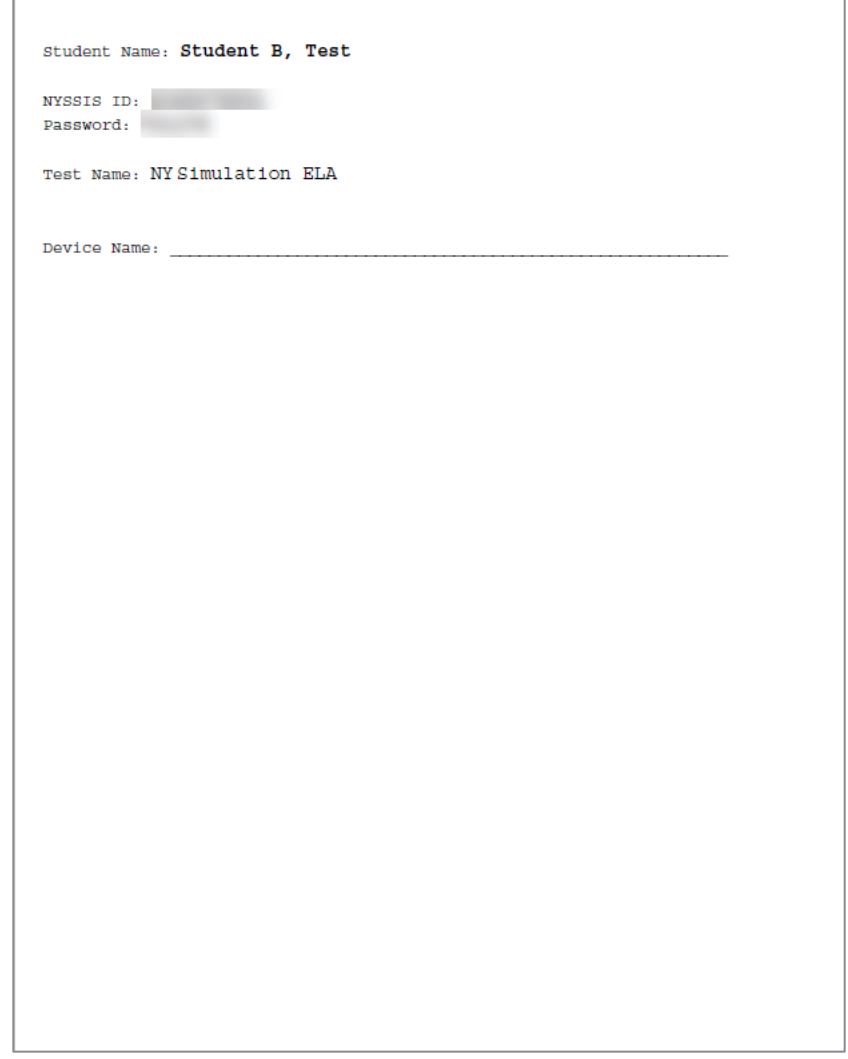

*An example of an individual student login ticket without accommodations. The student's login information measures approximately 3 inches by 7 inches and is printed one per page.*

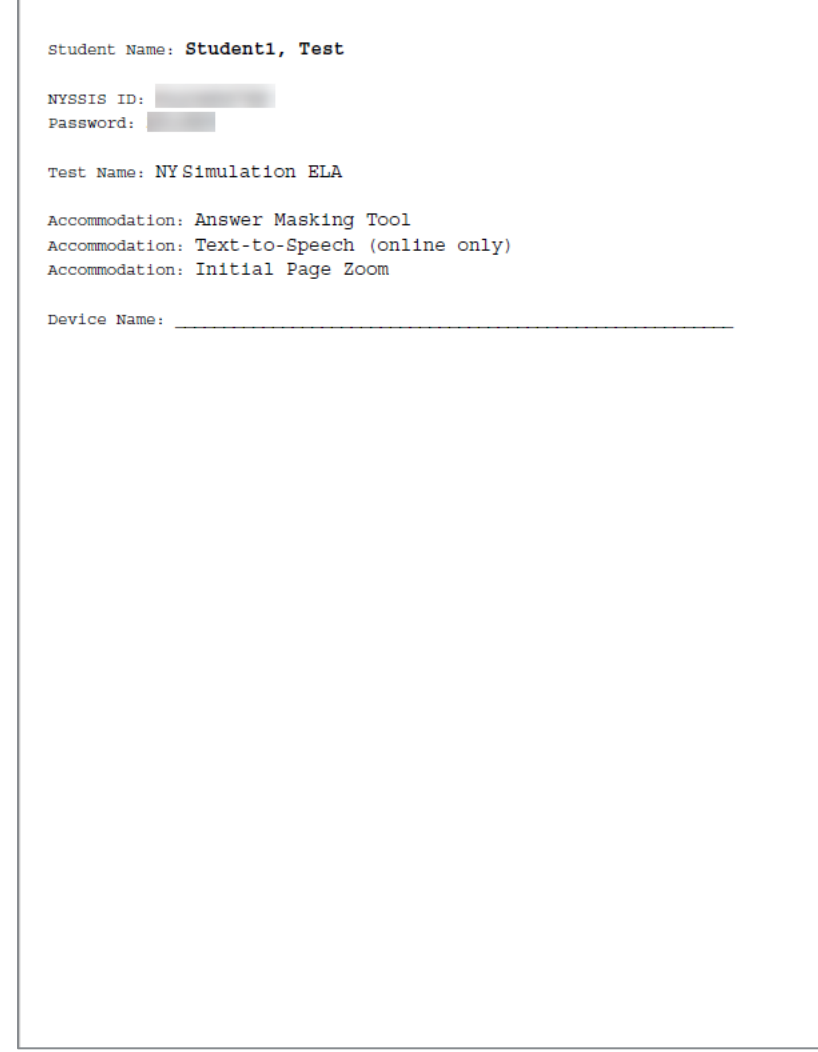

*An example of an individual student login ticket without accommodations. The size of the student's login information will vary dependent on the accommodations selected for that student and is printed one per page.*

**Note:** Specifics regarding accommodations will not appear on individual student login tickets. For example: if the student has initial zoom selected as an accommodation in Nextera, the login ticket will state "initial zoom" but will not provide information on the zoom level that was selected. Print variation will appear as "Print Variations" on the student's login ticket and will not include information on what language was selected.

#### **Classroom Accommodations**

Classroom Accommodations will appear as a code on each student's individual login ticket. Please refer to the table below for each code and their respective classroom accommodation.

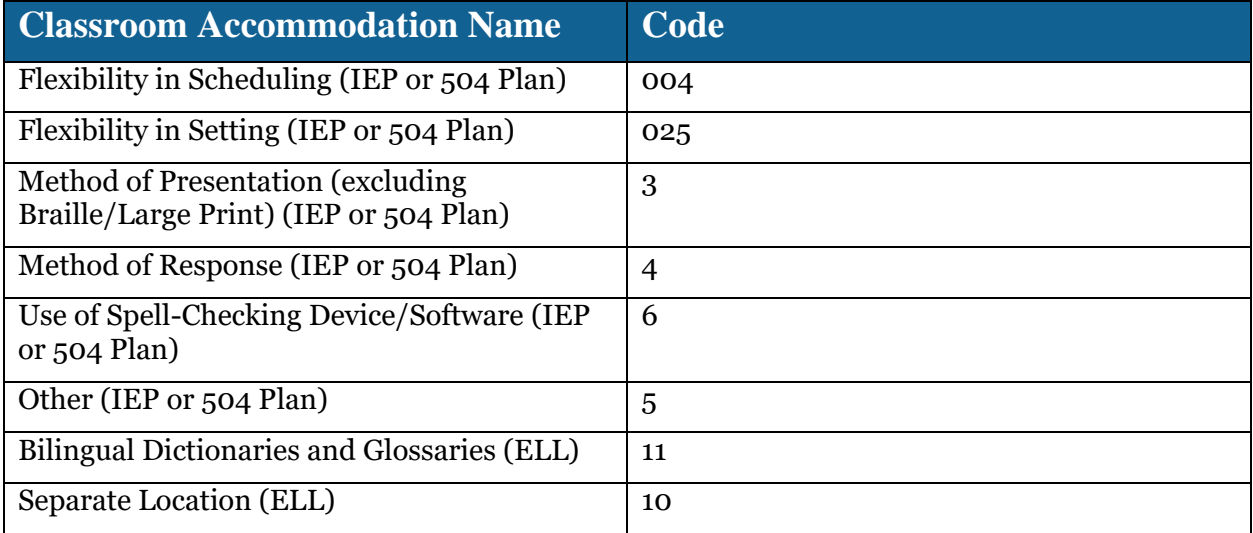

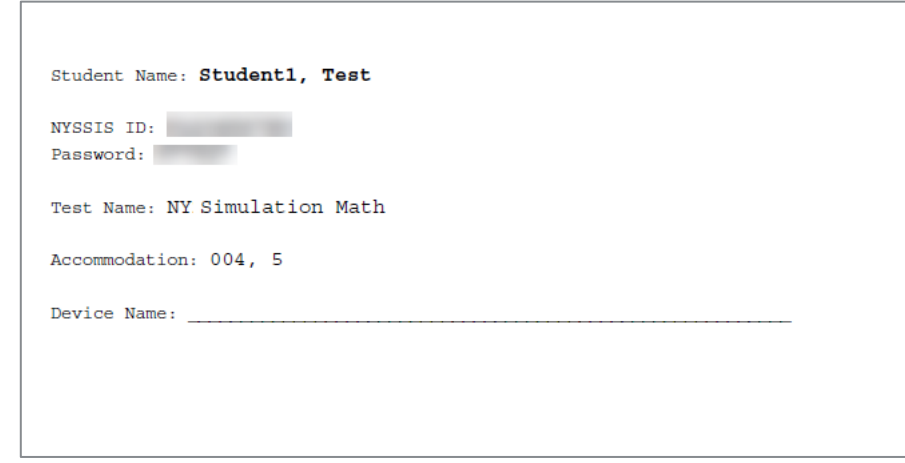

*An example of an individual student login ticket with classroom accommodations 004 and 5 assigned.* 

#### **Troubleshooting Tips for Printing Student Login Tickets Avery Labels**

If you selected Avery5160 or Avery5163 from the dropdown and are attempting to print student login tickets on label stock, try the following steps if the student login tickets are not aligning properly with the labels.

- 1. Save the .pdf file.
- 2. Find the .pdf on your local drive and open it.
- 3. Select **File**, then select **Print**.
- 4. Select "**Custom Scale: 100%".**
- 5. Verify paper size is 8.5 x 11 Inches.
- 6. Select **Print**.

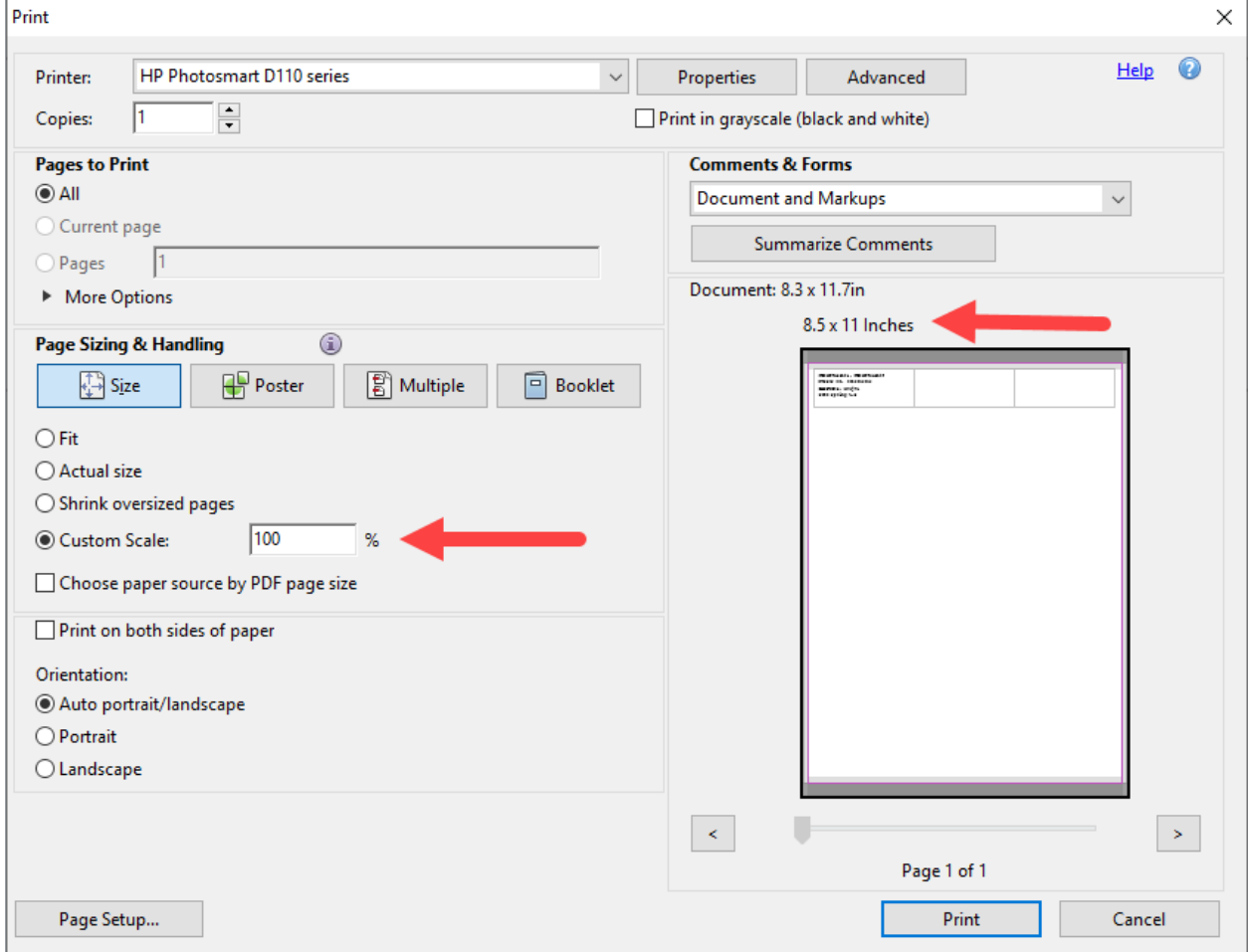

#### **CSV File**

The file includes only the information from the tickets. It is possible to save and rename with the class/grade/teacher name.

1. Select the **Download CSV file** option from the drop-down.

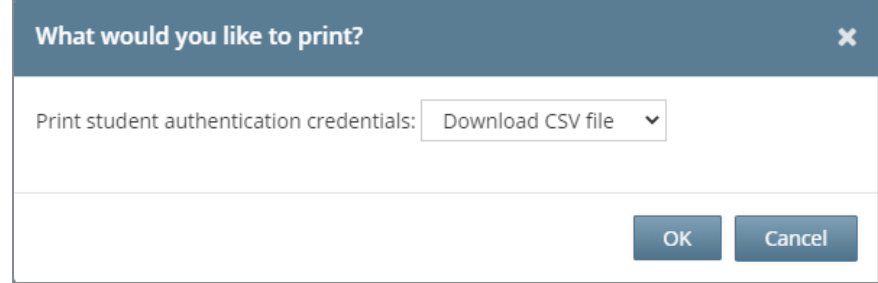

*The file will generate in the bottom left corner.* 

2. Select the file name to open.

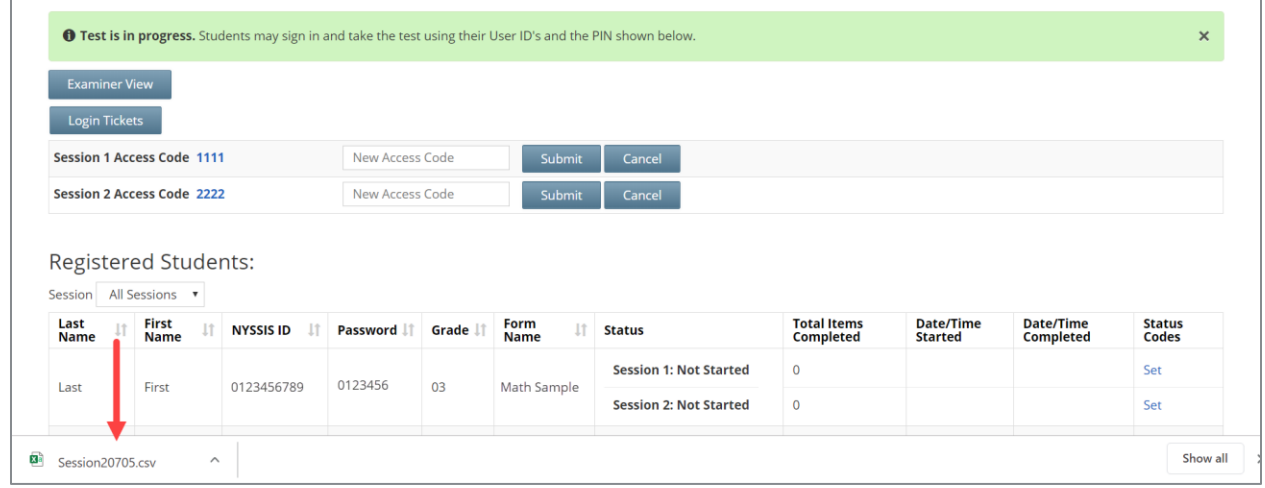

3. It's possible to sort by **Last Name** or **NYSSIS ID** using the Sort & Filter function in Excel.

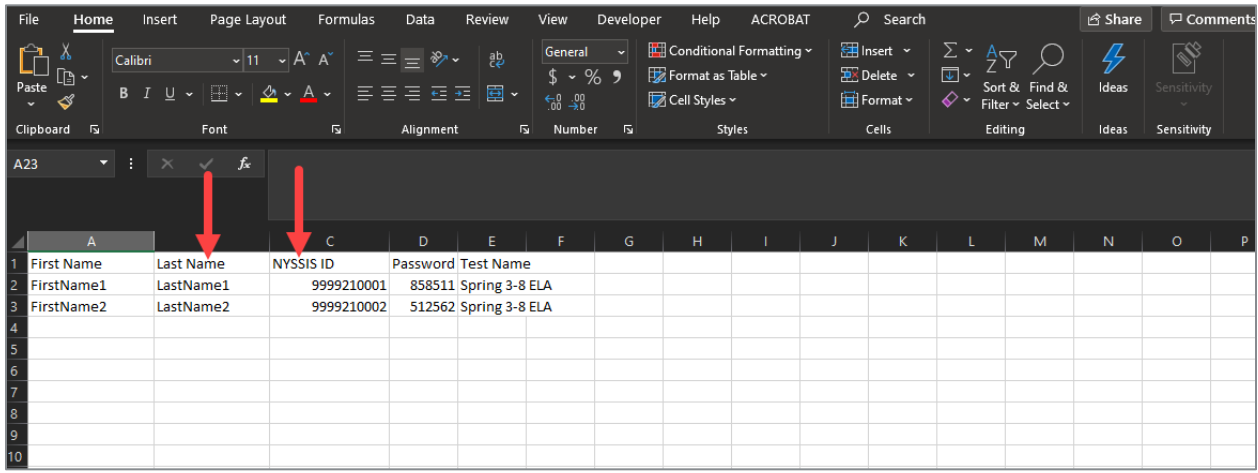

4. This file can be saved and renamed, as needed.

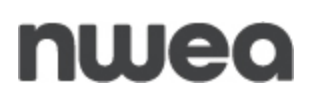

#### **Customer Support**

NWEA's Customer Support team is available between the hours of 7:30 a.m.—4:30 p.m. ET Monday—Friday.

- Phone: 1-866-997-0695
- Chat: Available via the Nextera Admin Help page
- [Email:](mailto:Email) NYTesting@nwea.org